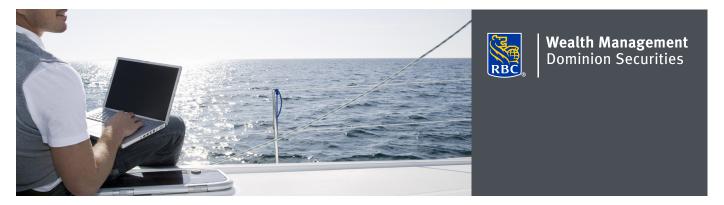

Durward Wealth Management RBC Dominion Securities www.durwardwealth.com

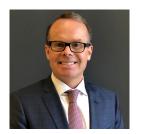

Chris Durward, CFP, CIM VP & Portfolio Manager chris.durward@rbc.com 416-960-6824

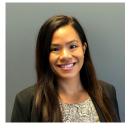

Janice Ng, FMA Senior Associate janice.ng@rbc.com 416-960-7884

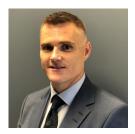

Chris Hyland, CIM Associate Advisor chris.hyland@rbc.com 416-960-7882

## DS Online secure messaging

Through the DS Online Secure Message Centre, you can send and receive secure messages to and from your Investment Advisor. With DS Online Secure Messaging, you can take comfort in sending personal and confidential information in a secure online environment protected by DS Online's state-of-the-art technology and security procedures, backed by the RBC Dominion Securities 100% Online Guarantee.<sup>†</sup>

## Sending messages with DS Online secure messaging

- Log on to DS Online via www.rbcds.com, RBC Royal Bank Online Banking or through your Investment Advisor's website. If you don't remember your ID/password, please speak with the DS Online Helpdesk at 1-888-820-8006. If you don't have access to DS Online, please speak with your Investment Advisor for assistance.
- 2. Once logged in to your DS Online session, the Message Centre can be found on the Summary page of the My Home tab under Your Communications.
- 3. To send a Secure Message, Click "Send a Secure Message" under "Your Communications."

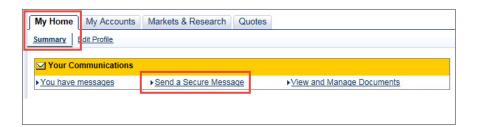

- 4. You will be presented with a list of available recipients when you click the drop down menu next to the "To" field.
- 5. Select the contact you wish to send a message to.
  - You may also choose to send a general inquiry. Select RBC Dominion Securities from the list.
- 6. Type your message subject into the "Subject" field and begin composing your message in the "Message" box.
- 7. If you would like to add one or more attachments click "Add Attachments." A dialog box will appear so you can search for your file. You can attach up to 7MB (including text) per message.
- 8. If you have added an attachment, you will see it in the "Attachments" box below your message. Click "Delete" if you need to remove the attachment.
- 9. Once you are satisfied with your message and attachments (if applicable) click "Send." You will receive confirmation that your message was sent.

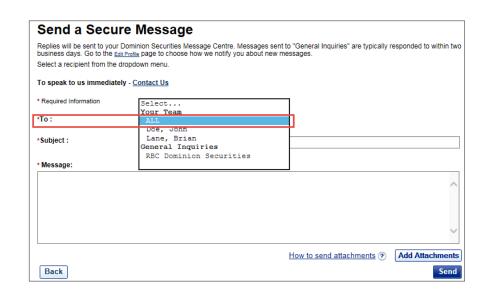

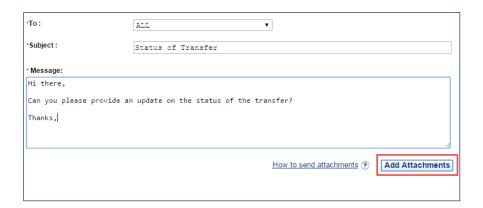

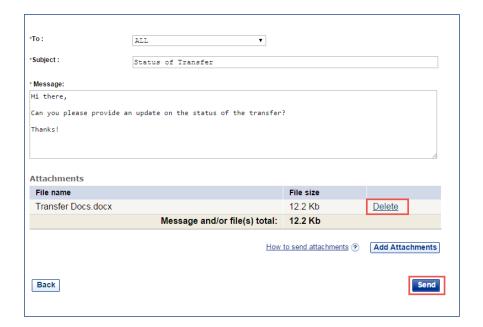

## Receiving messages with DS Online secure messaging

1. Once logged in to your DS Online session, the Message Centre can be found on the Summary Page of the My Home tab under Your Communications. You will see a notification of a new message there.

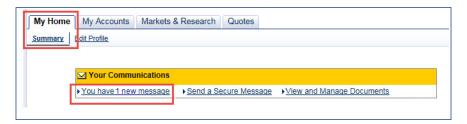

2. Click on the Subject under New Messages to open and view your message.

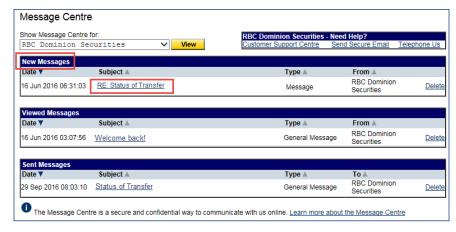

3. To reply to a message click Reply.

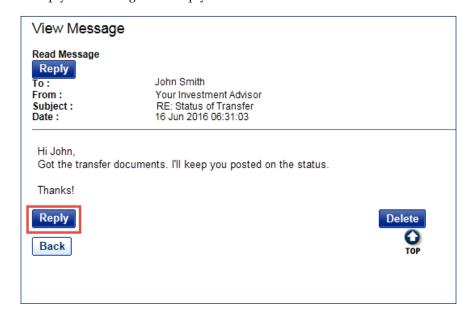

## Opting in and out of message centre notifications

RBC Dominion Securities can send you an email notification when you have a new message in your DS Online Message Centre from your Investment Advisor.

1. Sign in to DS Online and from the "My Home" tab, then click on "Edit Profile" and "Email Addresses and Preferences."

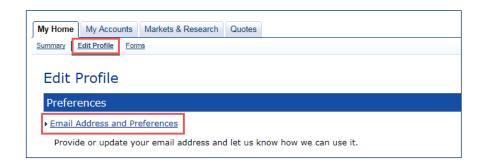

2. To opt in to notifications, or to update the email address where notifications will be sent, enter your email address in the "Email Address" field and click "Update Info."

Please note: this email address will be used for your eDocuments and Message Centre Notifications.

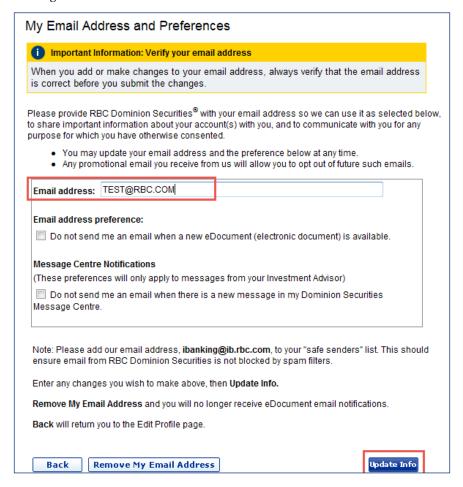

If you have any questions about accessing Secure Messaging, please contact your Investment Advisor.

3. To opt out of receiving notifications, under "Message Centre Notifications" check the box "Do not send me an email when there is a new message in my Dominion Securities Message Centre" and click "Update Info."

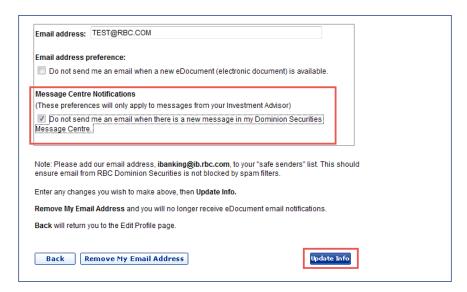

4. To opt out of both notification types click "Remove My Email Address" and "Update Info."

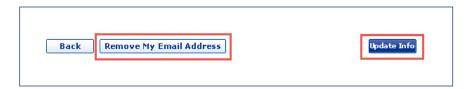